# Edit for Polish

### Fix It

Although cropping is all that you may need with some of your images, it's also likely that you'll want to make additional edits—so let's fix it.

#### **Basic Edits**

I'm going to show you the three basic edits to your images. These will fix most of the problems you're likely to have. And I suggest you make them in this order for the reasons I'll describe.

White balance is first because it's easier to correct the exposure if the colors are right. When adjusting the white balance, the goal is to have "white" whites, not "off-white", neutral gray tones, not "warm" or "cool", and colors that are accurate and match the art.

Correcting the exposure is next, ahead of straightening and cropping, because having the mat or background visible in the image can help you judge the proper exposure. Increase or decrease the exposure so the white areas of the image are "white"—they'll be gray if underexposed—while keeping the black areas "black"—they'll be gray if overexposed. The overall brightness of the image should match the artwork.

Then straighten the image so the artwork is square with the edges and crop out the frame and mat. Common practice is to exclude the frame and mat from the image (unless they're actually part of the piece).

This time, I'm going to use the free Photoshop<sup>®</sup> Express app on my tablet to make the edits.

I've opened an image to work on, and I'll start with the white balance. Tap the Adjustments icon at the bottom, then select the Temperature adjustment. Move the slider left or right to fine tune the color.

Correcting the exposure is next. Select the Exposure adjustment and move the slider to darken or lighten the image.

Now tap the Crop icon at the bottom. Move the slider right or left until the artwork is straight. Then move the corners of the crop box until only the artwork is showing, not the frame or mat.

Then tap on Close in the upper left

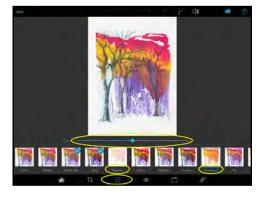

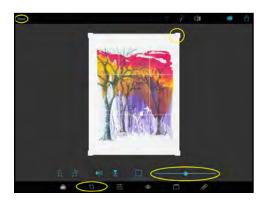

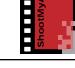

notes

# **Edit for Polish**

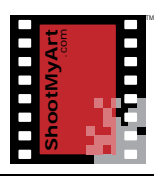

### notes

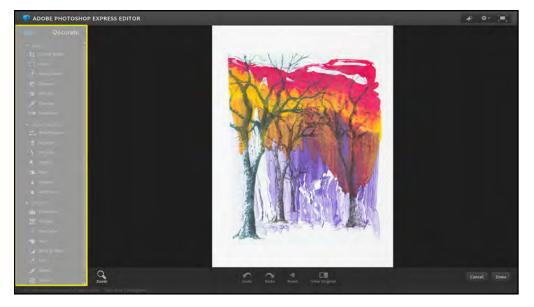

and save your edited image.

If you're using the online Editor, the adjustments for White Balance and Exposure are in the menu on the left side, along with Crop & Rotate. Click on each in turn and use the slider that appears to make any adjustment.

That's it...now you've got a photo of your art that's "ready for prime time".

| i. |    |                                                                                                    |
|----|----|----------------------------------------------------------------------------------------------------|
|    | Ва | sic Edits                                                                                                    |
|    | 1. | Open an image in Photoshop <sup>®</sup> Express, either in the online Editor at photoshop.com/tools or on your tablet or phone.                                                                              |
|    | 2. | Adjust the white balance                                                                                                    |
|    |    | <ul> <li>The whites are "white", not "off-white"</li> <li>The grays are neutral, not "warm" or "cool"</li> <li>The colors are accurate and match the art</li> </ul>                                          |
|    | 3. | Correct the exposure                                                                                                    |
|    |    | <ul> <li>The white areas are "white", not gray (increase the exposure)</li> <li>The black areas are "black", not gray (decrease the exposure)</li> <li>The overall brightness matches the artwork</li> </ul> |
|    | 4. | Straighten and crop                                                                                                    |
|    |    | <ul> <li>The sides of the artwork are parallel with the edges of the image</li> <li>The frame and mat don't show (unless part of the piece)</li> </ul>                                                       |
|    | 5. | Save the edited image as a new file (with a different name).                                                                                                    |